## 資料の閲覧方法

1. 「教材」をクリックし、「教材一覧」より閲覧したい資料を選択します。

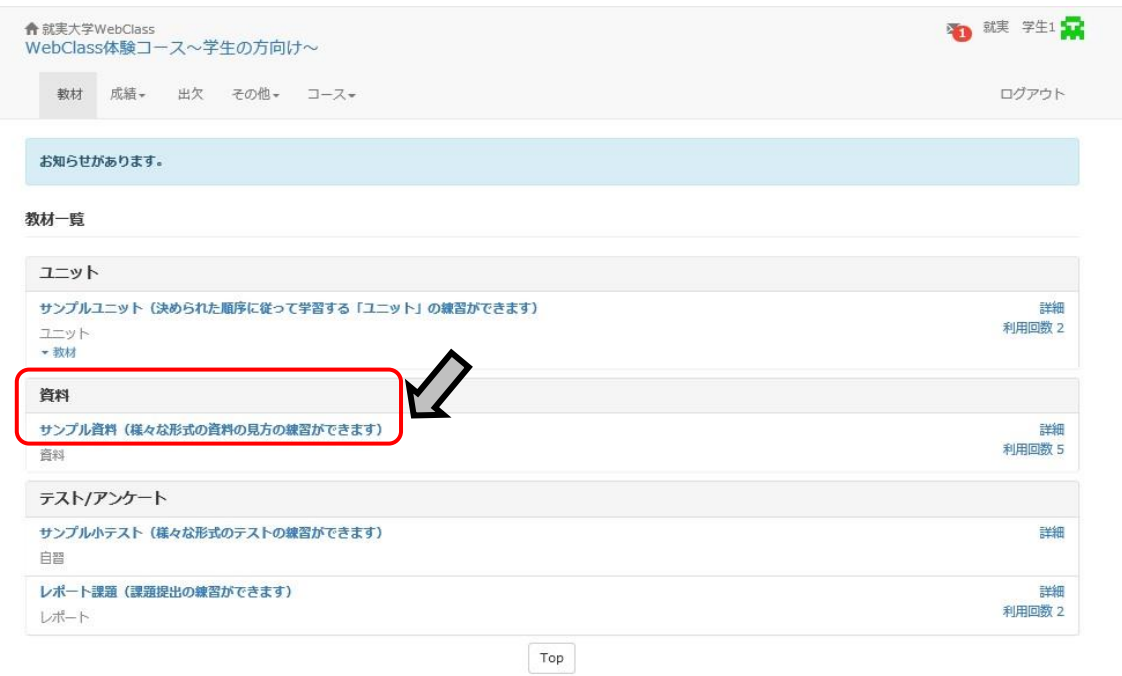

## 2. 開始をクリックします。

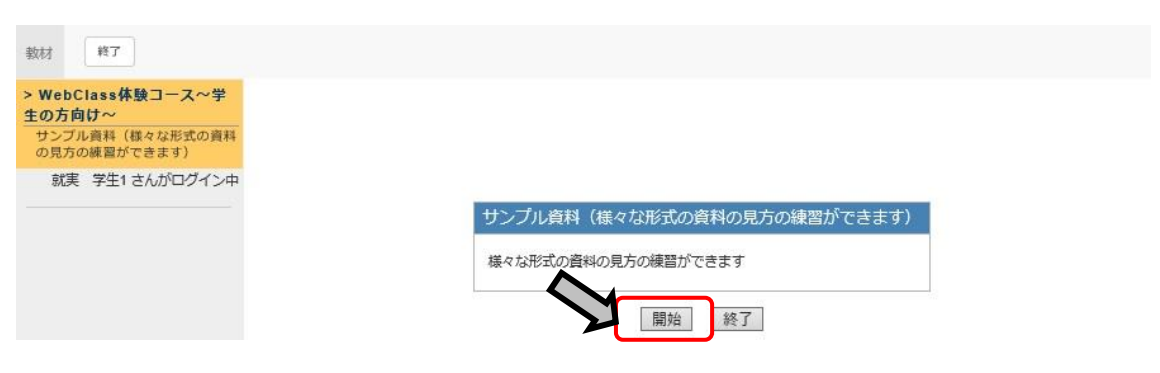

## 3. 資料が表示されます。

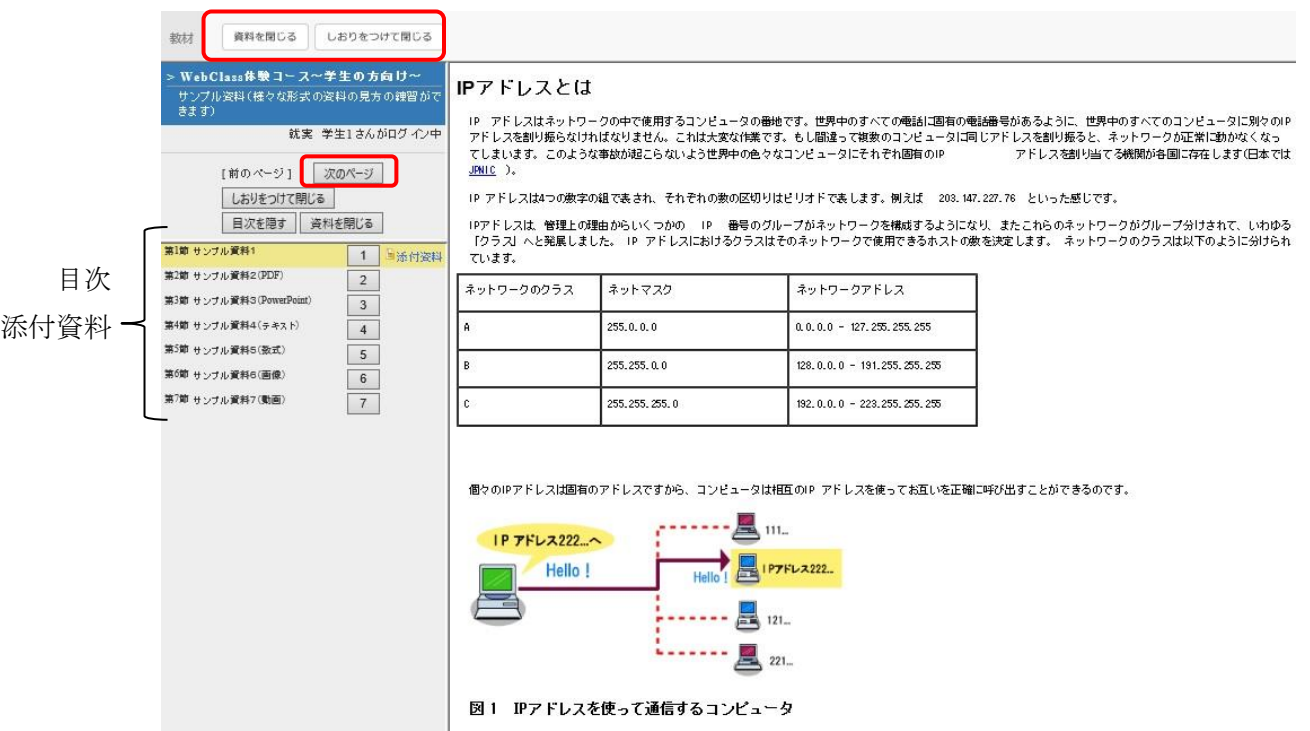

ページを移動するには、「前のページ」や「次のページ」ボタンをクリックしてください。

または、目次の見出しに割り当てられている数字のボタンをクリックすると、ページを移動できま す。

資料の閲覧が終わったら、「資料を閉じる」をクリックしてください。また、今読んでいるページま でで一端資料を閉じる場合は、「しおりをつけて閉じる」をクリックします。次回コースメニューを 表示した際に、しおりをつけたページから資料を読み始めることができます。